# How to create and submit a Regular voucher

**Step 1**: Login to People soft through <a href="http://uonline.uhd.edu/?q=1u">http://uonline.uhd.edu/?q=1u</a>

# University of Houston System

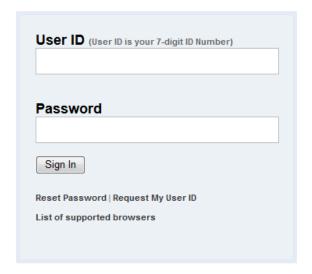

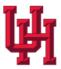

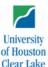

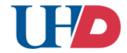

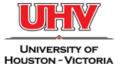

Once logged in enter into PeopleSoft Finance Module

## UNIVERSITY OF HOUSTON SYSTEM

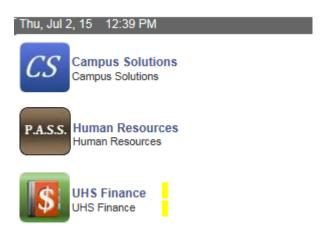

**Step 2:** On the main menu, bring the cursor to Accounts Payable, Vouchers, Add/Update, and then click on Regular Entry.

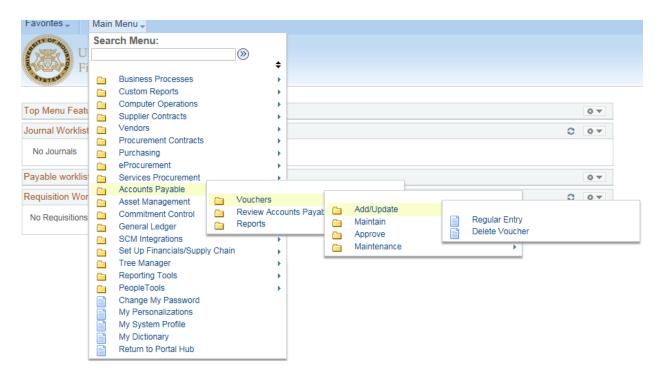

**Step 3:** The voucher Add a New Value page is displayed. You can either enter the voucher information or just click on the **Add** button. Any information that you enter here will be automatically transferred to the voucher invoice information page.

#### Voucher

| Find an Existing Value Add a New Value |                   |  |  |  |  |
|----------------------------------------|-------------------|--|--|--|--|
|                                        |                   |  |  |  |  |
| Business Unit:                         | 00784 🔍           |  |  |  |  |
| Voucher ID:                            | NEXT              |  |  |  |  |
| Voucher Style:                         | Regular Voucher 💙 |  |  |  |  |
| Short Vendor Name:                     | Q                 |  |  |  |  |
| Vendor ID:                             | a                 |  |  |  |  |
| Vendor Location:                       | a                 |  |  |  |  |
| Address Sequence Number:               | 0 Q               |  |  |  |  |
| Invoice Number:                        |                   |  |  |  |  |
| Invoice Date:                          | ( <del>)</del>    |  |  |  |  |
| Gross Invoice Amount:                  | 0.00              |  |  |  |  |
| Estimated No. of Invoice Lines:        | 1                 |  |  |  |  |
|                                        |                   |  |  |  |  |
| Add                                    |                   |  |  |  |  |

**Step 4:** The voucher information page is now displayed. The following information must be entered at this time:

Vendor ID Vendor Name Vendor Location
Vendor Address
Invoice No
Voucher Total
Voucher Line Amount
Merchandise Amount
Account
Cost Center

| Invoice Information                                             | HS Data Line Payments                     | Voucher Attributes Doc                           | cuments Approval       | Log                    |                                   |
|-----------------------------------------------------------------|-------------------------------------------|--------------------------------------------------|------------------------|------------------------|-----------------------------------|
| Business Unit:<br>Voucher ID:<br>Voucher Style:                 | 00784<br>NEXT<br>Regular Voucher          | Invoice No:<br>Invoice Date:<br>Accounting Date: | 07/02/2015             | [F]<br>[3]             | Action:                           |
| Vendor ID:<br>ShortName:<br>Location:<br>*Address:              | Q<br> <br>  Q                             |                                                  |                        |                        | Comments(0)                       |
| Advanced Vendor Search Control Group: Invoice Lines: *Currency: | 0.00<br>USD Q                             | *Pay Terms:  Basis Date Type:  Pay Schedule:     | Inv Date Other Non Tra | Net 30                 | Calc Basis Date                   |
| Total:                                                          | 0.00                                      | Copy From Source Doc                             | ument                  |                        |                                   |
| Difference:                                                     | 0.00<br>Calculate                         | PO Unit: PO Number: Copy From:                   | None                   | a                      | Copy PO                           |
| Invoice Lines                                                   |                                           |                                                  |                        |                        | Find   View All First 1 of 1 Last |
| Line: *Distribute by: Ship To: SpeedChart:                      | 1 Amount V                                | Item: Unit Price: Line Amount: Description:      |                        | Q UOM:<br>Quantity:    | Q — — One Asset                   |
| Copy Line                                                       | ge Rate <u>S</u> tatistics <u>A</u> ssets |                                                  | Account                | Personalize   Find   V | First 1 of 1 Last                 |
| t. Down                                                         | 1 0.00                                    | 00784                                            |                        | aa                     | _aaa                              |
|                                                                 |                                           | <                                                |                        |                        | >                                 |
| Save Motify                                                     | Refresh                                   |                                                  |                        |                        | ■ Add                             |

**Step 5:** Click on "Calc Basis Date" (see the red arrow indicated in step 4) in the invoice information page and enter the four dates that are required to calculate the payment basis date. Click on the Calculate button below, and then click on "Back to Invoice" to go back to the invoice information page.

#### **Date Calculation**

| Back to Invoice         |                            |                            |  |  |
|-------------------------|----------------------------|----------------------------|--|--|
| Date Calculation Basis: | Prompt Pay Basis           | ~                          |  |  |
| Fed Pymnt Basis Date:   | 11/05/2012                 |                            |  |  |
| Invoice Receipt Date:   | 11/05/2012                 | <b>31</b>                  |  |  |
| Invoice Date:           | 11/01/2012                 | B1                         |  |  |
| Goods Receipt Date:     | 11/01/2012                 | <b>3</b> 1                 |  |  |
| Acceptance Date:        | 11/01/2012                 | 31                         |  |  |
| Project Service Dates   |                            |                            |  |  |
|                         | Edit Project Service Dates | Edit Project Service Dates |  |  |
| Performance Start Date: |                            | 31                         |  |  |
| Performance End Date:   |                            | 31                         |  |  |
| Cancel Calculate        |                            |                            |  |  |

**Step 6**: Click on "Comment" in the invoice information page (see the red arrow indicated in Step 4) and enter the purpose/benefit for the expenditure. Then click on OK.

#### **Voucher Comments**

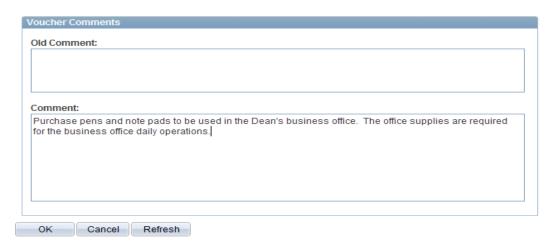

**Step 7:** The invoice information page is displayed again. Click on the Save button to save the voucher. The system assigns the voucher ID.

R Save

Note that the system now displays the summary tab.

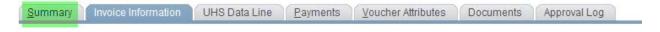

**Step 8:** In the invoice information page, go to "Action" (upper right corner) and select "Budget Checking" from the drop down box. Then click on the Run button.

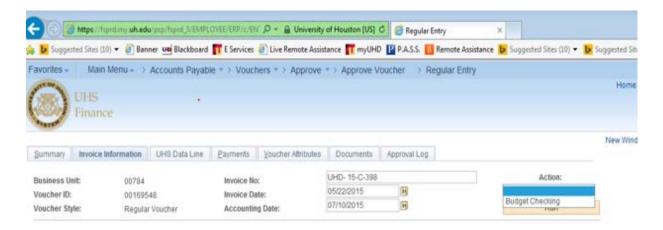

When the system asks if you want to wait for the budget checking process to be completed, click on Yes.

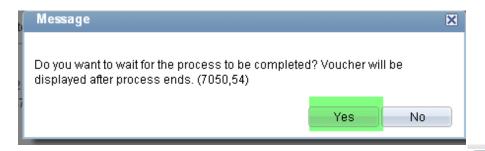

Step 9: During the budget checking process, the processing icon is displayed. Once it is completed, you will no longer see the icon. Go to the summary page to see the budget checking status.

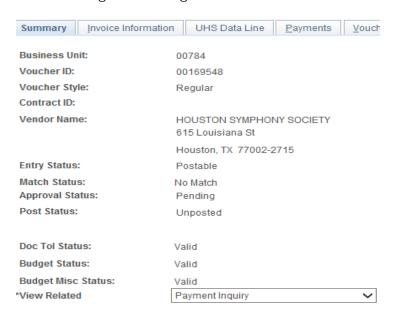

Step 10: Go to the Document page and upload the backup document

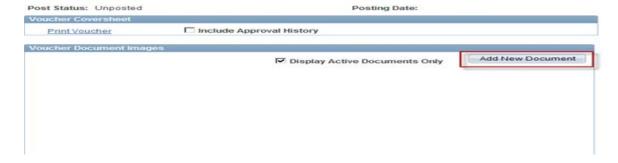

Step 11: Submit the voucher into workflow

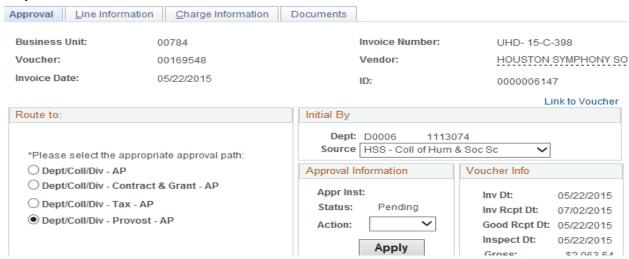

### **Payment Enquiry**

Once the voucher is all approved and you want to see the payment details, go to voucher summary page a click on **Go**. Or you can view the payment details from the payments page

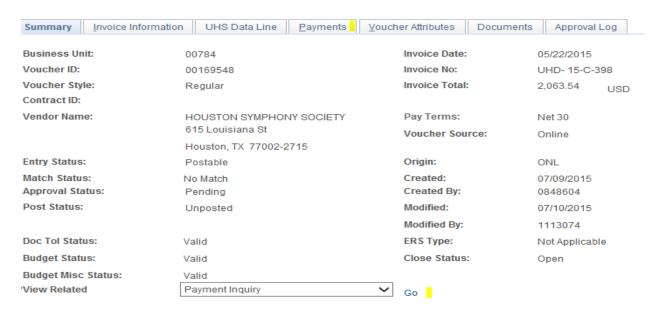